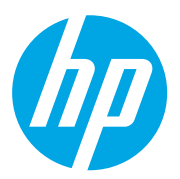

HP Color LaserJet Managed MFP E78323, E78325, E78330 HP Color LaserJet Managed MFP E77822, E77825, E77830

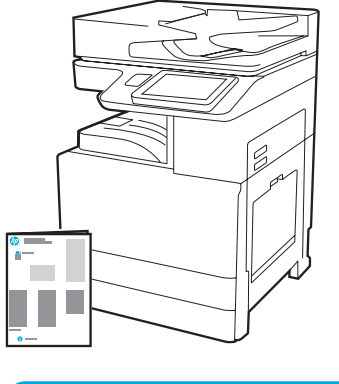

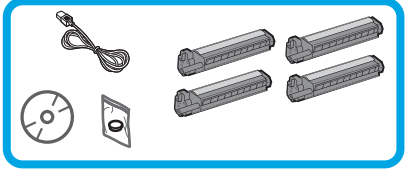

## Eszköztelepítési útmutató

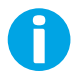

support.hp.com

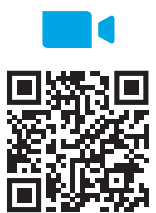

A HP javasolja, hogy telepítés előtt tekintse meg a videót.

[https://www.hp.com/videos/A3ins](https://www.hp.com/videos/A3install)tall

1

### Csomagolja ki a nyomtatót, és hagyja, hogy szobahőmérsékletűre melegedjen.

FIGYELEM: A nyomtató bekapcsolása előtt ellenőrizze, hogy a szoba és a felszerelés legalább 15 °C hőmérsékletű. MEGJEGYZÉS: Hagyja a nyomtatót a szállítópalettán, amíg az készen nem áll a DCF-re, a HCI-re vagy a talapzatra történő felhelyezésre.

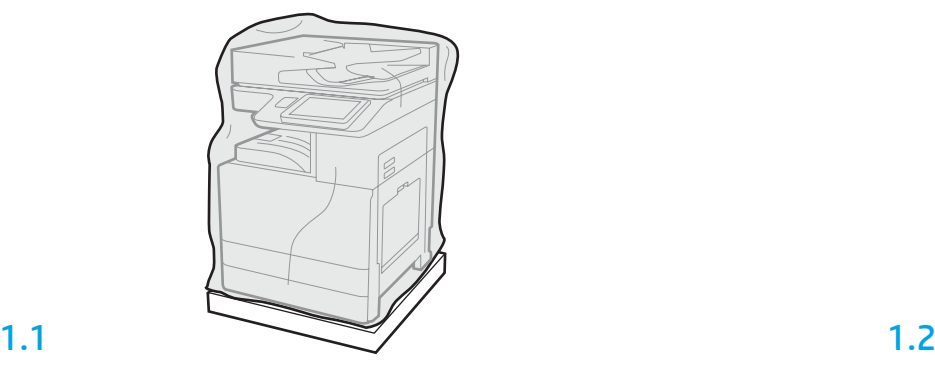

Vegye ki a dobozból a nyomtatót, a képalkotó dobot, a festékgyűjtő egységet (TCU) és a kapcsolódó szerelvényeket. Miután kicsomagolta a nyomtatót és az alkatrészeket, hagyja azokat négy órán keresztül szobahőmérsékleten.

MEGJEGYZÉS: Ha a nyomtató és a szerelvények tárolása 0 °C alatt történt, a szobahőmérsékletűre melegedés tovább tarthat.

FIGYELEM: Ne távolítsa el a ragasztószalagot vagy a védőcsomagolást, csak miután a nyomtatót egy DCF-re, egy HCI-re vagy a talapzatra helyezte. (3.2. lépés) MEGJEGYZÉS: A képalkotó dob az automatikus dokumentumadagoló alatt, a papírkivezető környékén található.

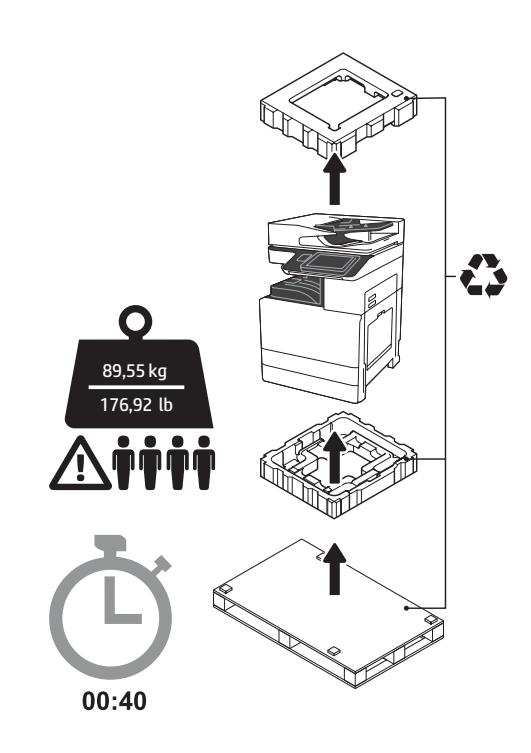

FIGYELMEZTETÉS: Bizonyosodjon meg arról, hogy a munkaterületen nincs törmelék, és a padló nem csúszós vagy nedves.

FIGYELEM: A nyomtatórész nehéz. Négy személy emelje fel, és helyezze rá a kétkazettás adagolóra (DCF) (Y1F97A), a 2000 lapos, nagy kapacitású beolvasó egységre (2000 lapos HCI) (Y1F99A), vagy a talapzatra (Y1G17A).

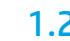

Húzza le az átlátszó műanyag védőfóliát egészen a nyomtató talapzatáig, hogy hozzáférhessen az emelési pontokhoz.

### Készítse elő a DCF-et, a 2000-lapos HCI-t, vagy a talapzatot az összeszereléshez.

FIGYELEM: Óvatosan emelje föl a készüléket. Megfelelő, biztonságos technikával emeljen. FONTOS: Tegyen félre két szárnyascsavart a HCI vagy a talapzat rögzítéséhez.

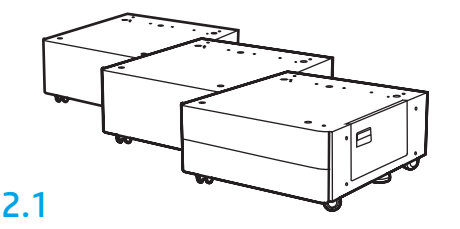

Kövesse a csomagban található utasításokat a DCF, a HCI, vagy a talapzat kicsomagolásához.

### 2.2

Helyezze el a DCF-et, a HCI-t, vagy a talapzatot a nyomtató közelében. FIGYELMEZTETÉS: Bizonyosodjon meg arról, hogy a munkaterületen nincs törmelék, és a padló nem csúszós vagy nedves. MEGJEGYZÉS: Ha szükséges a nyomtató stabilitásához, állítsa alacsonyabbra a rögzítőket.

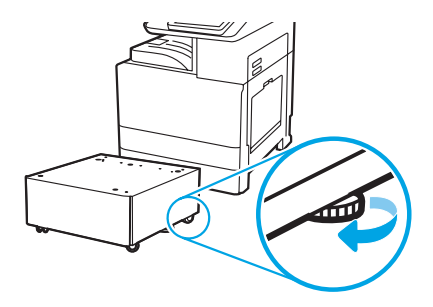

### Helyezze rá a nyomtatót a DCF-re, a 2000-lapos HCI-re, vagy a talapzatra.

# 3

2

3.1 Rögzítse a két fekete, többször felhasználható emelőkart a nyomtató bal oldalán található karhoz (1. jelzés). Nyissa ki a nyomtató jobb oldalán található két emelőkart (2. jelzés).

MEGJEGYZÉS: Az emelőkarok használata javasolt, de ezek nem tartozékai a nyomtatónak (emelőkarszett: JC82-00538A).

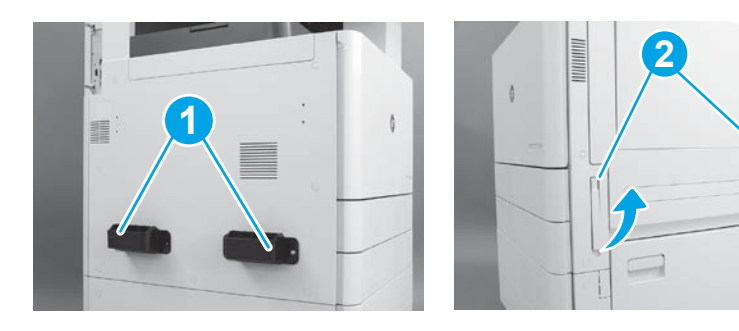

## 3.2

:

Óvatosan emelje föl a nyomtatórészt, és igazítsa a tartozékon található rögzítőpeckekhez és csatlakozóhoz. Óvatosan közelítse a nyomtatót a tartozékhoz.

FIGYELEM: A nyomtatórész nehéz. Négy személy emelje föl és helyezze rá a DCF-re, a HCI-re, vagy a talapzatra.

MEGJEGYZÉS: Nyissa ki a nyomtató minden egyes ajtaját és tálcáját, és ellenőrizze, hogy maradtak-e ragasztószalagok és csomagolóanyagok. Távolítson el minden ragasztószalagot és csomagolóanyagot.

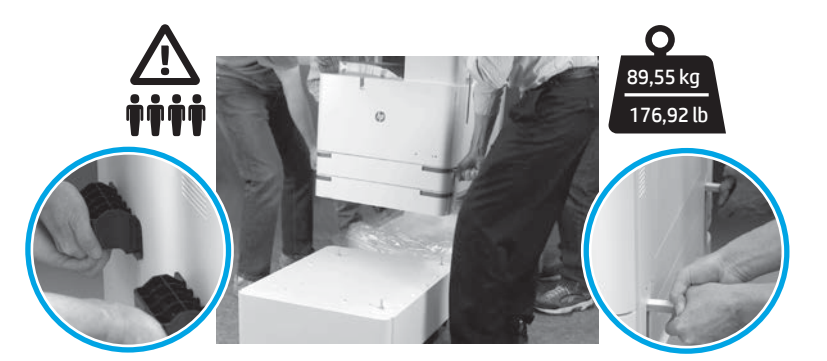

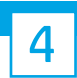

Távolítson el minden csomagolóanyagot és ragasztószalagot az eszköz minden pontjáról.

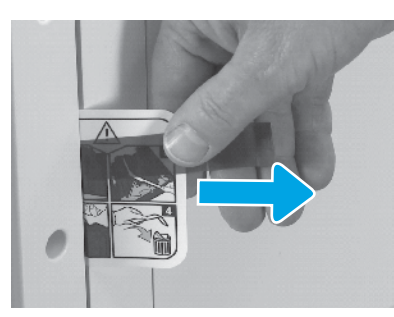

Keresse meg a szállítási címke utasításait tartalmazó karját a jobb oldali ajtón.

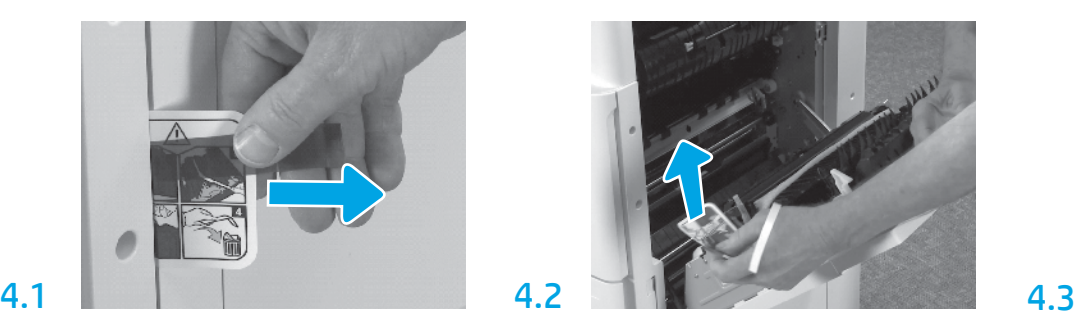

Nyissa ki a jobb oldali ajtót, és távolítsa el a szállítási címkét, amely a továbbítóegységre mutat.

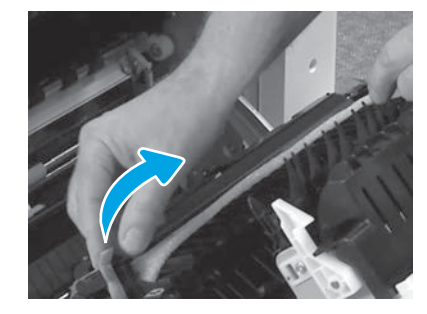

Óvatosan távolítsa el a záró ragasztószalagot a továbbítóegység elejéről.

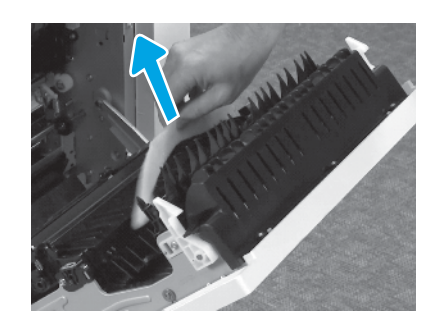

Távolítsa el a csomagolóanyagot.

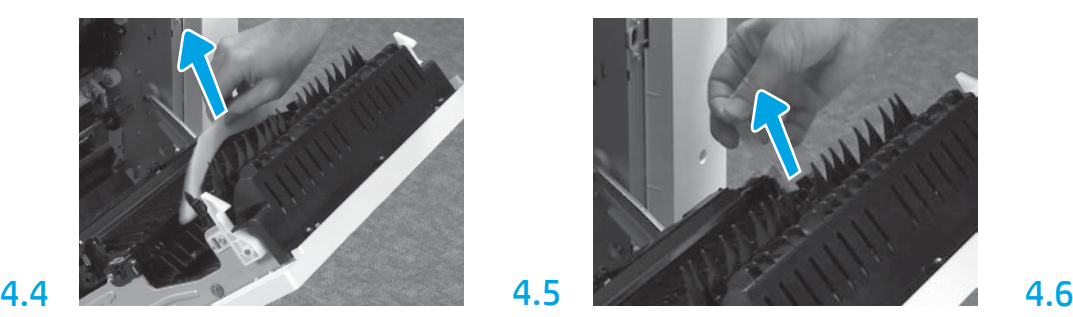

Óvatosan távolítsa el a továbbítóegység hátuljáról a záró ragasztószalagot.

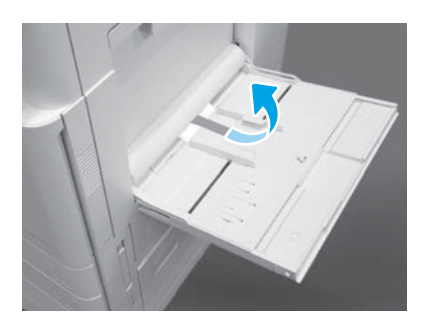

Nyissa ki az 1. tálcát a jobb oldalon, majd távolítsa el a felszedőhenger melletti csomagolóanyagot.

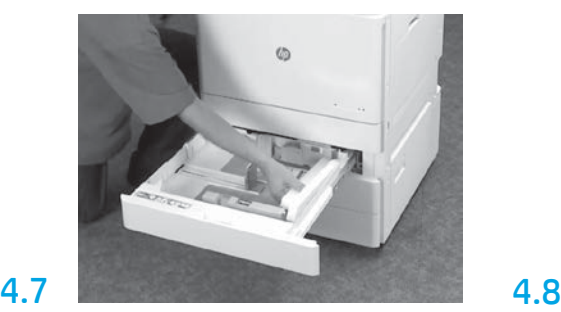

Nyissa ki a 2–3. tálcát, és távolítson el minden ragasztószalagot és csomagolóanyagot.

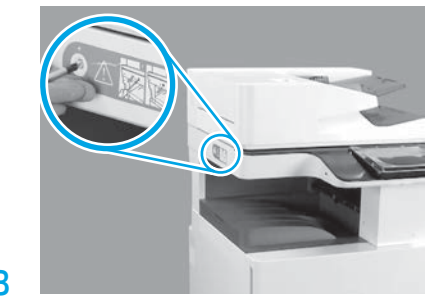

Távolítsa el a szkenner rögzítőcsavarját és a piros matricát a nyomtató bal oldaláról. FIGYELMEZTETÉS: A szkenner rögzítőcsavarját a nyomtató áram alá helyezése előtt kell eltávolítani.

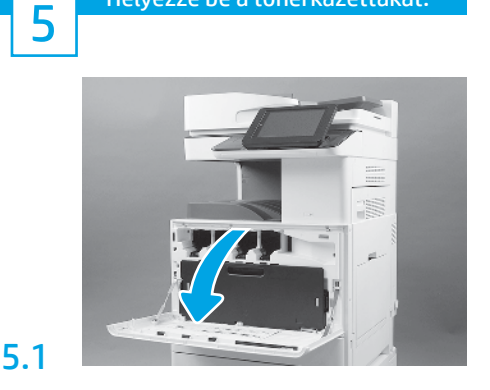

Helyezze be a tonerkazettákat.

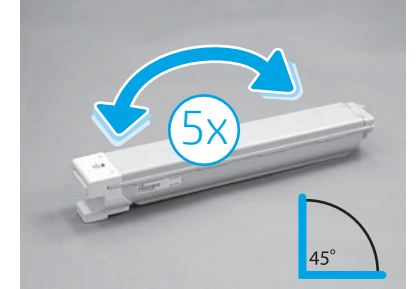

Távolítsa el a tonerkazetta csomagolását. Ingassa a kazettát az egyik oldalról a másikra ötször (5-ször), hogy a festéket egyenletesen eloszlassa.

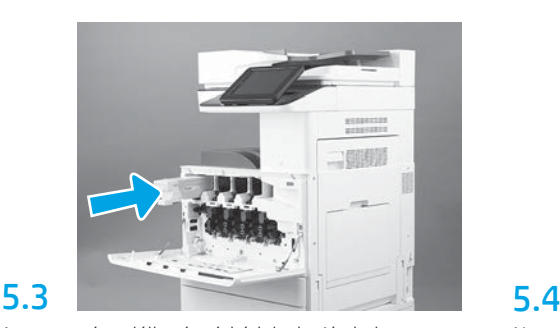

A nyomtatón található színkódok alapján helyezze be a tonerkazettát a megfelelő nyílásba. A kazettát teljesen tolja be.

MEGJEGYZÉS: Ismételje meg az előző lépéseket a többi kazetta behelyezéséhez.

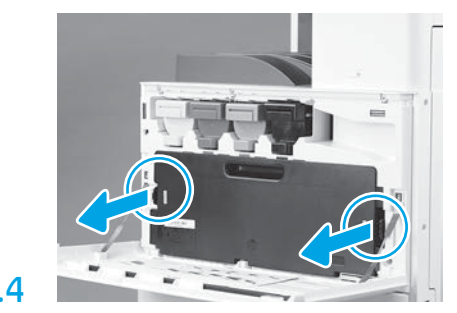

Nyomja meg a TCU minden oldalán a reteszeket, majd távolítsa el a TCU-t.

# 6

5.2

### Helyezze be a képalkotó egységet.

FIGYELEM: Ne nyissa ki a képalkotó dob csomagolását, amíg nem áll készen a behelyezésre. A képalkotó dobot károsíthatja, és képminőségi problémákat okozhat, ha hosszú ideig erős fénynek van kitéve.

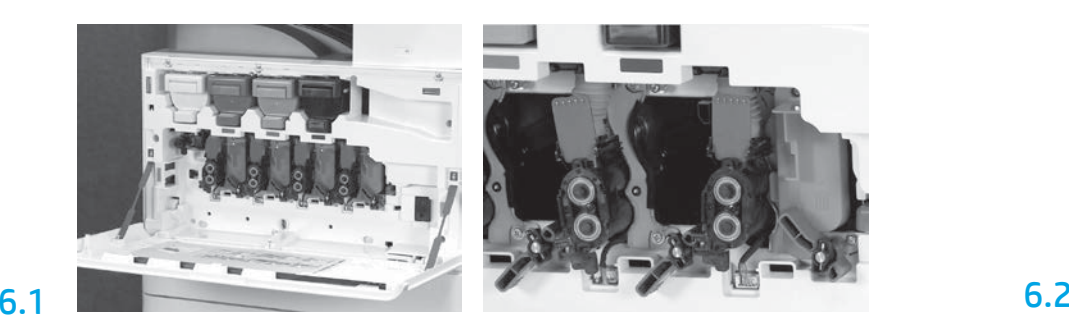

Az eszközön fordítsa le a képalkotó egység zárját, majd távolítson el minden egyes narancssárga szállítási lapot.

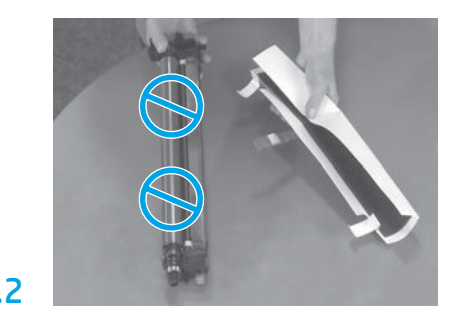

Távolítsa el a képalkotó dob egységeit a csomagolóanyagból és a műanyag zacskókból. Távolítsa el a fehér védőborítást. FIGYELEM: Ne érintse meg a dob felületét.

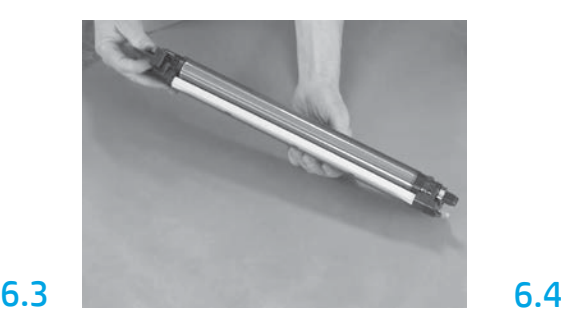

Tartsa a dob egységet egy kézzel alul, és tartsa a másik kezével az elöl lévő fogantyút.

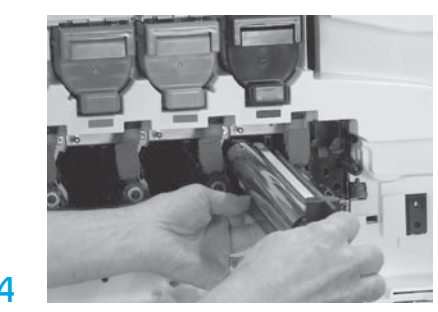

Telepítse a képalkotó dob egységet azzal, hogy a dob egység tetején lévő horonyt a nyílás tetején lévő segédelemhez igazítja.

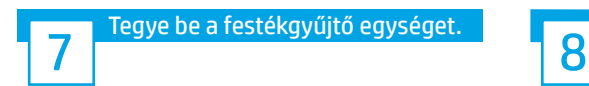

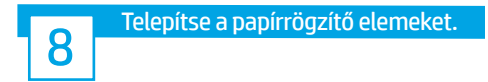

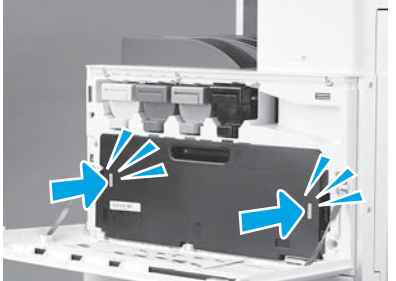

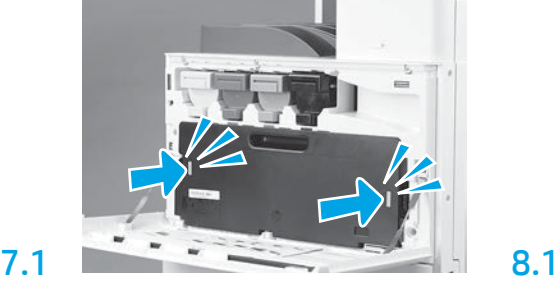

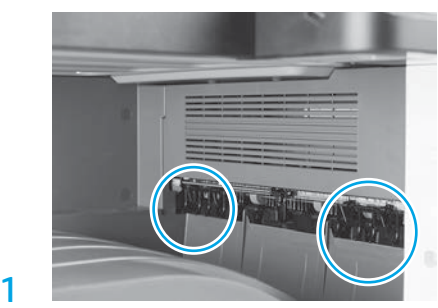

Telepítse a papírrögzítő elemeket két helyen, az első kijáratnál.

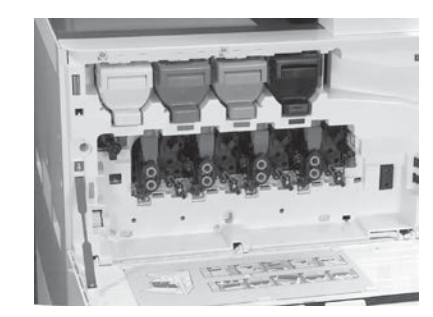

Fordítsa FEL a képalkotó egység dobjának rögzítőelemét, hogy a helyére rögzítse a képalkotó egység dobját.

Telepítse a többi képalkotó egység dobját. Bizonyosodjon meg róla, hogy mindegyik szorítókar FEL van hajtva, és mindegyik tonerzáró alkatrész NYITVA van.

# 9

6.5

9.1

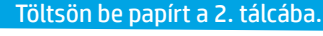

MEGJEGYZÉS: A papírra konfigurációs oldalak is nyomtathatók, ha szükséges (levél vagy A4-es).

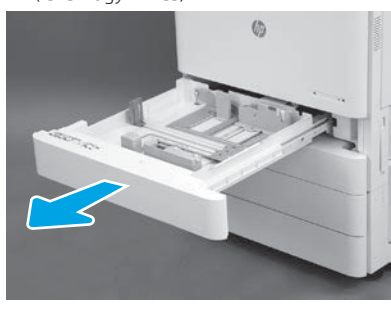

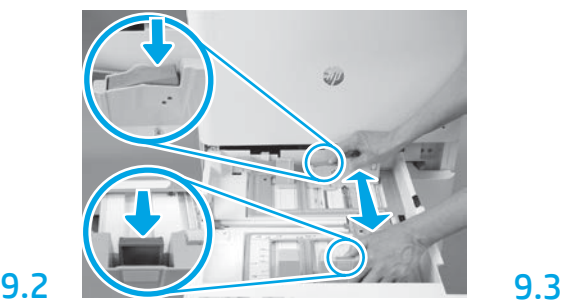

Nyomja le a tálca hátsó részén található kék kart. Ezzel egyidejűleg emelje meg vagy nyomja le a tálca első részén található kék kart, és csúsztassa el a megfelelő papírhosszúság beállításához. Mindkét kar rugós működésű, elengedés után lezárnak.

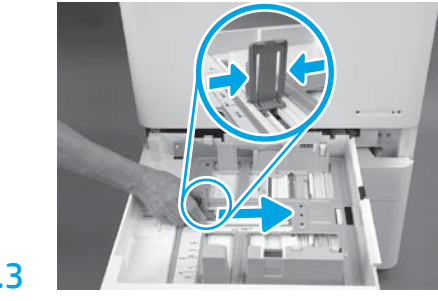

Nyomja meg a kar oldalait, majd csúsztassa el azt a papír szélességének beállításához.

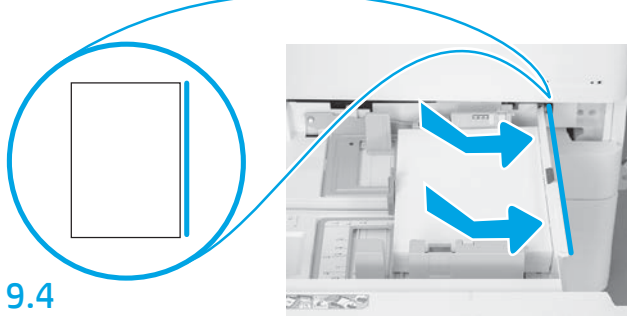

Töltse be a papírt.

MEGJEGYZÉS: Az A4-es lapot vagy a levélpapírt az ábra szerint úgy kell betölteni, hogy a papír hosszú oldala a tálca jobb oldalához kerüljön.

10

### Állítsa alaphelyzetbe a nyomtatót.

FIGYELEM: Ekkor ne csatlakoztassa a hálózati kábelt.

## 10.1

Csatlakoztassa a tápkábelt a nyomtatóhoz és a fali aljzathoz (1. jelzés). FONTOS: Nyomja meg a nyomtató tápkapcsoló gombját a készülék bekapcsolásához (2. jelzés).

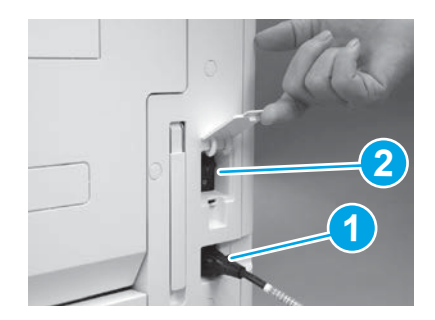

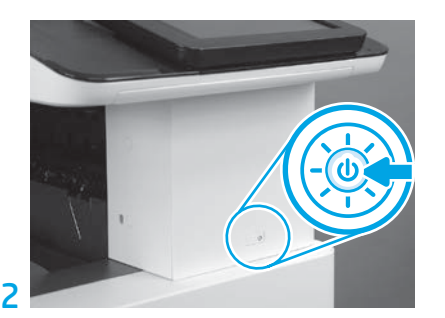

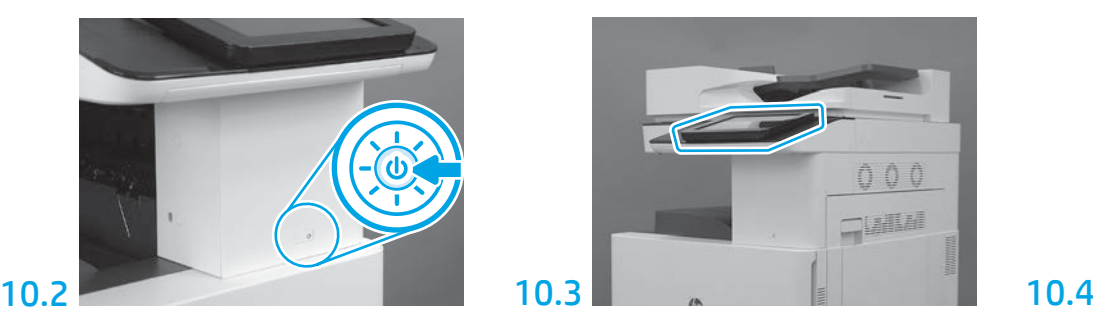

Kövesse a kezelőpanel utasításait az ország/régió, nyelv, dátum és idő beállításához. MEGJEGYZÉS: Várjon 5-10 percet, amíg a nyomtató automatikusan befejezi az inicializálást.

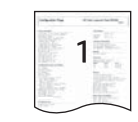

Nyomtasson egy konfigurációs oldalt annak ellenőrzéséhez, hogy a nyomtató megfelelően működik-e. MEGJEGYZÉS: A kinyomtatott oldalt jelölje 1-es számmal, amely az első inicializálásra utal.

### Késői pont differenciálási konfiguráció (LPDC) ellenőrzőlista (automatikus).

FIGYELEM: Az LPDC eljárást egy képzett személy hajtsa végre az eszköz üzembehelyezési, beállítási vagy összeszerelési folyamata során.

MEGJEGYZÉS: Amennyiben nem áll rendelkezésre internetkapcsolat, vagy az LPDC-folyamatot nem lehet végrehajtani hálózati kapcsolaton keresztül, a sebességlicencet egy USB flash meghajtóra is le lehet tölteni, és arról manuálisan telepíteni. Ugorjon a 12. lépésre.

MEGJEGYZÉS: Az egység kiszállítása és a licenc felhőben való elérhetővé válása között 24–48 órás eltérés van. A sebességet csak akkor lehet beállítani, amikor a licenc elérhetővé válik a felhőből.

FIGYELEM: Ellenőrizze, hogy csak a tápkábel van-e csatlakoztatva. Csak akkor csatlakoztassa a hálózati kábelt, ha erre utasítást kap.

- Nyomja meg a nyomtató tápkapcsológombját a készülék bekapcsolásához. Várjon, amíg megjelenik a telepítési varázsló, majd konfigurálja az egyes beállításokat.
- Hagyja, hogy a nyomtató befejezze az inicializálást és a belső kommunikációt.

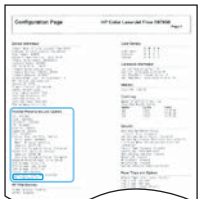

11

• Nyomtasson egy konfigurációs oldalt annak ellenőrzéséhez, hogy a nyomtató megfelelően működik-e, és bizonyosodjon meg arról, hogy a firmware-t megfelelően frissíti. Igazolja, hogy az LPDC-állapot "Nem konfigurált (XX, XX, XX)".

FIGYELEM: Ne hagyja ki a következő lépést.

### • Frissítse manuálisan a nyomtató firmware-jét egy USB flash meghajtó segítségével (ne csatlakoztassa a hálózati kábelt).

FIGYELEM: A firmware bővítése előtt ellenőrizze, hogy minden tartozék be van-e szerelve. Ez az egyetlen módja a firmware tartozékokon történő frissítésének. Előfordulhat, hogy a tartozékok nem frissítenek automatikusan, amennyiben később szerelik be őket.

- Várjon, amíg a nyomtató befejezi a firmware-frissítési folyamatot. A nyomtató több alkalommal automatikusan újra inicializál, amely akár 30 percet is igénybe vehet. Kérjük, várja ezt meg türelemmel, és ne szakítsa félbe a firmware-folyamatot.
- Miután a nyomtató eléri a Kész állapotot, várjon még 2–5 percig, hogy a nyomtató végezzen a firmware a PCA-szerelvényekre történő másolásával.
- Nyomtasson egy konfigurációs oldalt a firmware megfelelő frissítésének ellenőrzéséhez, és bizonyosodjon meg róla, hogy az LPDC-állapot "Nem konfigurált (XX, XX, XX)".

• Nyomja meg a tápkapcsoló gombot $\bigcup$ a nyomtató elülső oldalán, majd pedig kapcsolja ki főkapcsolót (a tápkábel közelében található). MEGJEGYZÉS: A nyomtató sebességét nem lehet megváltoztatni, miután az LPDC-licenc beállítja azt. A nyomtató sorozatszáma a sebességbeállításhoz kapcsolódik, az ügyfél megrendelésén alapul, és a felhőben lévő HPI licencaktiváló oldalon található.

- Csatlakoztassa a hálózati kábelt a nyomtatóhoz.
- Kapcsolja be a főkapcsolót (a tápkábel közelében található), majd nyomja meg a tápkapcsoló gombot  $\bigoplus$  a nyomtató elülső oldalán. Várjon, amíg a nyomtató eléri a Kész állapotot.
- Ellenőrizze, hogy nyomtatója rendelkezik-e érvényes IP-címmel és működő internetkapcsolattal. Ekkor szükséges lehet egy proxy-szerver konfigurálása az EWS-ben vagy közvetlen bemenettel a kezelőpanel menübe.
- Várjon, amíg az LPDC-folyamat az internetkapcsolat létrejöttétől számított 10 percen belül automatikusan el nem indul. MEGJEGYZÉS: A nyomtató újraindul az LPDC-folyamat befejezése után, és elindul a nyomtató telepítés varázsló.
- Amikor a Telepítés varázsló megjelenik, konfigurálja újra a beállításokat.

• Várjon legalább 5 percet, miután a nyomtató Kész állapotba került, hogy az LPDC-folyamat befejeződjön. FIGYELEM: Ezalatt ne kapcsolja ki a nyomtatót.

• Nyomtasson egy másik konfigurációs oldalt, és győződjön meg róla, hogy az LPDC a megfelelő sebességlicenccel van-e konfigurálva, illetve hogy a nyomtató típusszáma megfelelő-e. A nyomtató termékmodell a megrendelt modell számára változik. Az LPDC-állapotban a zárójelben lévő (x) első szám 0, 1 vagy 2 lehet. A 0 a leglassabb, az 1 a közepes, míg a 2 a leggyorsabb sebességet jelenti. Ez igazolja az LPDC-folyamat befejezését.

MEGJEGYZÉS: Ha sikertelen az automatikus installálás, amennyiben nem áll rendelkezésre internetkapcsolat, vagy az LPDC-folyamatot nem lehet végrehajtani hálózati kapcsolaton keresztül, a sebességlicencet egy USB flash meghajtóra is le lehet tölteni, és arról manuálisan telepíteni.

### 12 Késői pont differenciálási konfiguráció (LPDC) ellenőrzőlista (USB flash meghajtó manuális használata).

- Ellenőrizze, hogy a hálózati kábel ki van-e húzva a nyomtatóból.
- Kapcsolja be a főkapcsolót (a tápkábel közelében található), majd nyomja meg a tápkapcsoló gombot  $\mathbb O$ a nyomtató elülső oldalán a nyomtató bekapcsolásához.
- Töltse le a sebességlicencet egy USB flash meghajtóra.
- Nyissa meg a böngészőt egy internetkapcsolattal rendelkező számítógépen, és látogasson el a HP Jet Advantage Management (JAM) aktiváló weboldalra: https://activation.jamanagement.hp.com.
- Válassza ki az országot/térséget.
- Válassza ki a BEJELENTKEZÉS lehetőséget a Partner First portálon.
- Adja meg a HP Passport bejelentkezési hitelesítési adatait, beleértve felhasználói azonosítóját és jelszavát.
- Válassza ki a Nyomtatókezelő specialista pontot.
- Válassza ki a Technikai támogatás pontot.
- Válassza ki a Licenc aktiválása pontot.
- Keresse meg a Licenc pontot.
- Adja meg a Sorozatszámot és a Nyomtató termékszámát.
- Válassza ki a Küldés pontot.

• Kattintson a nyomtató sorozatszáma mellett található Licenc beszerzése gombra az LPDC-licencfájl letöltéséhez. MEGJEGYZÉS: Ha a licenc nem található, lépjen kapcsolatba az értékesítőjével, és győződjön meg arról, hogy a HP elküldte a licenc létrehozásához szükséges információt. Miután a HP létrehozta a licencet, 24-48 óra szükséges ahhoz, hogy az elérhetővé váljon a felhőben. FIGYELEM: A licenceket az USB-meghajtó gyökérkönyvtárába kell elmenteni a megadott fájlnévvel.

- Mentse a fájlt egy FAT32-formázott USB flash meghajtó gyökérkönyvtárába.
- Ha a nyomtató Kész állapotban van, csatlakoztassa az USB flash meghajtót a nyomtató helyileg elérhető USB-portjára (formázó vagy HIP USB).
- $\bullet$  Ellenőrizze, hogy a kezelőpanel felismeri az USB flash meghajtót (egy rövid üzenet fog megjelenni a kezelőpanelen). Ezután nyomja meg a főkapcsolót  $\bigcirc$ a nyomtató elülső oldalán a nyomtató kikapcsolásához.

• Nyomja meg a főkapcsolót  $\bf{U}$ a nyomtató elülső oldalán a nyomtató bekapcsolásához, majd várja meg, amíg a nyomtató a **Kész** állapotba kerül. MEGJEGYZÉS: Ha a készülék nem észleli az USB flash meghajtót, távolítsa el azt, kapcsolja ki a nyomtatót, helyezze vissza az USB-meghajtót, majd kapcsolja be újra a nyomtatót.

• Várjon, amíg az LPDC-folyamat az internetkapcsolat létrejöttétől számított 10 percen belül automatikusan el nem indul. MEGJEGYZÉS: A nyomtató újraindul az LPDC-folyamat befejezése után, majd elindul a nyomtató telepítés varázsló.

• Amikor a Telepítés varázsló megjelenik, konfigurálja újra a beállításokat.

• Várjon legalább 5 percet, miután a nyomtató Kész állapotba került, hogy az LPDC-folyamat befejeződjön. FIGYELEM: Ezalatt ne kapcsolja ki a nyomtatót.

- Nyomtasson egy másik konfigurációs oldalt, és győződjön meg róla, hogy az LPDC a megfelelő sebességlicenccel van-e konfigurálva, illetve hogy a nyomtató típusszáma megfelelő-e. A nyomtató termékmodell a megrendelt modell számára változik. Az LPDC-állapotban a zárójelben lévő (x) első szám 0, 1 vagy 2 lehet. A 0 a leglassabb, az 1 a közepes, míg a 2 a leggyorsabb sebességet jelenti. Ez igazolja az LPDC-folyamat befejezését.
- Csatlakoztassa a hálózati kábelt.

MEGJEGYZÉS: Ha a manuális licencátvitel sikertelen, lépjen kapcsolatba az értékesítőjével.

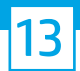

### Helyezze fel a modelladattáblát és a vonalkódcímkét.

MEGJEGYZÉS: A modell adattáblája abban a nagy dobozban található, amelyikben a CD, a tápkábel, a tálcák címkéi és egyéb elemek voltak.

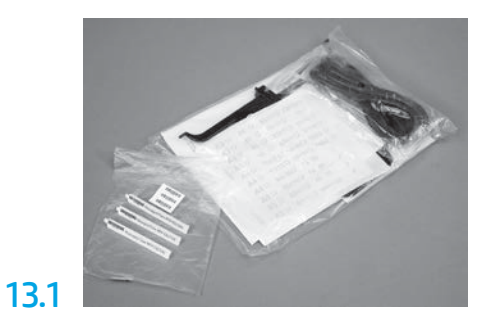

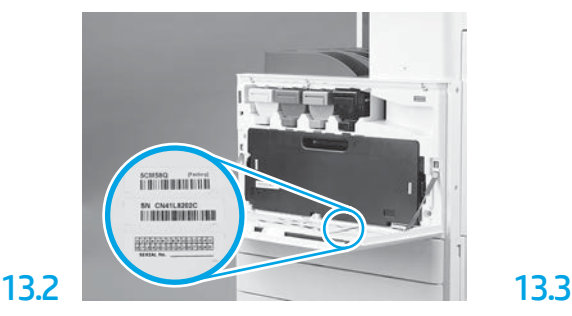

A modell adattábláján lévő vonalkódot helyezze fel a nyomtató elülső borításának belső oldalára.

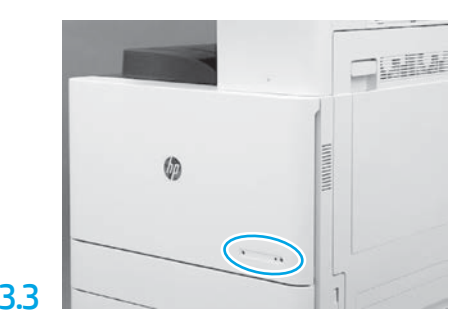

Helyezze fel az adattáblát.

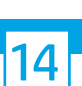

Helyezze fel a stabilizáló blokkokat.

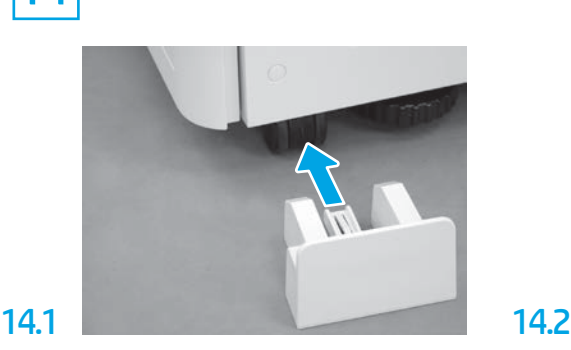

© Copyright 2020 HP Development Company, L.P. www.hp.com

![](_page_6_Picture_14.jpeg)